Dell™ EqualLogic™ Storage<br>Management Pack Suite versión 4.0 para Microsoft® System Center Operations<br>Manager 2007 SP1/R2 y Manager 2007 Space 1 System Center Essentials 2007 SP1

# Guía del usuario

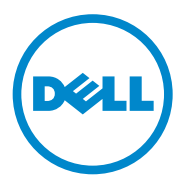

## Notas y precauciones

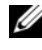

 $\mathbb Z$  NOTA: Una NOTA proporciona información importante que le ayudará a utilizar mejor el equipo.

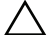

PRECAUCIÓN: Un mensaje de PRECAUCIÓN indica la posibilidad de daños en el hardware o la pérdida de datos si no se siguen las instrucciones.

Otras marcas y otros nombres comerciales pueden utilizarse en este documento para hacer referencia a las entidades que los poseen o a sus productos. Dell Inc. renuncia a cualquier interés sobre la propiedad de marcas y nombres comerciales que no sean los suyos. Dell no asume ningún tipo de responsabilidad por la disponibilidad de los sitios web externos o su contenido

Abril de 2010

\_\_\_\_\_\_\_\_\_\_\_\_\_\_\_\_\_\_\_

**La información contenida en este documento puede modificarse sin previo aviso. © 2010 Dell Inc. Todos los derechos reservados.**

Queda estrictamente prohibida la reproducción de este material en cualquier forma sin la autorización por escrito de Dell Inc.

Marcas comerciales utilizadas en este texto: *Dell*, el logotipo de *DELL* y *EqualLogic* son marcas comerciales de Dell Inc.; *Microsoft*, *Windows, Windows Server* y *Windows Vista* son marcas comerciales o marcas comerciales registradas de Microsoft Corporation en Estados Unidos y otros países.

## Contenido

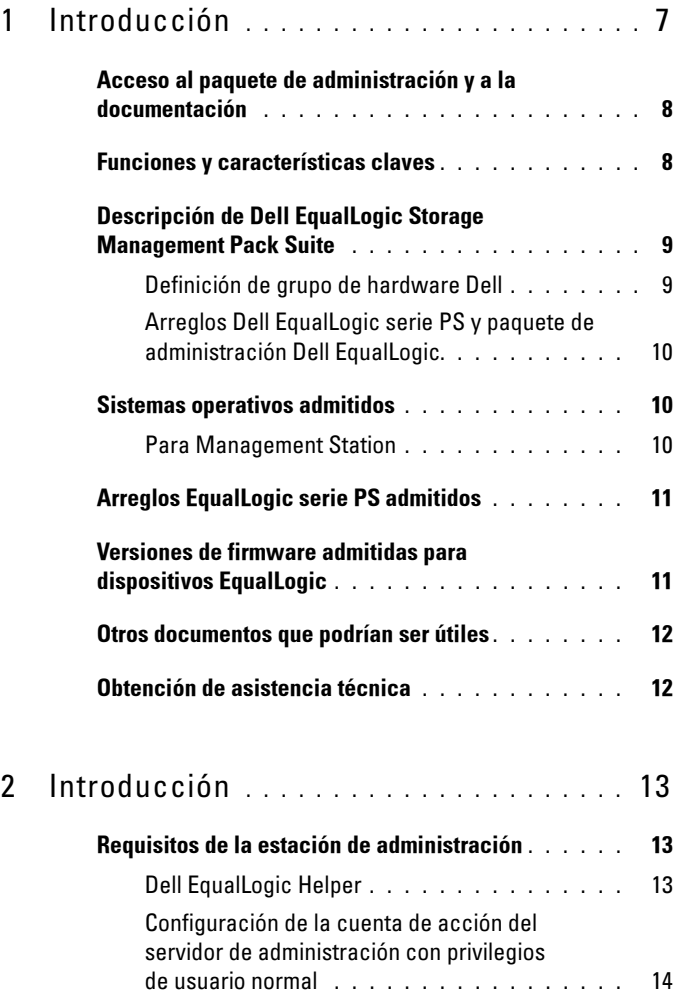

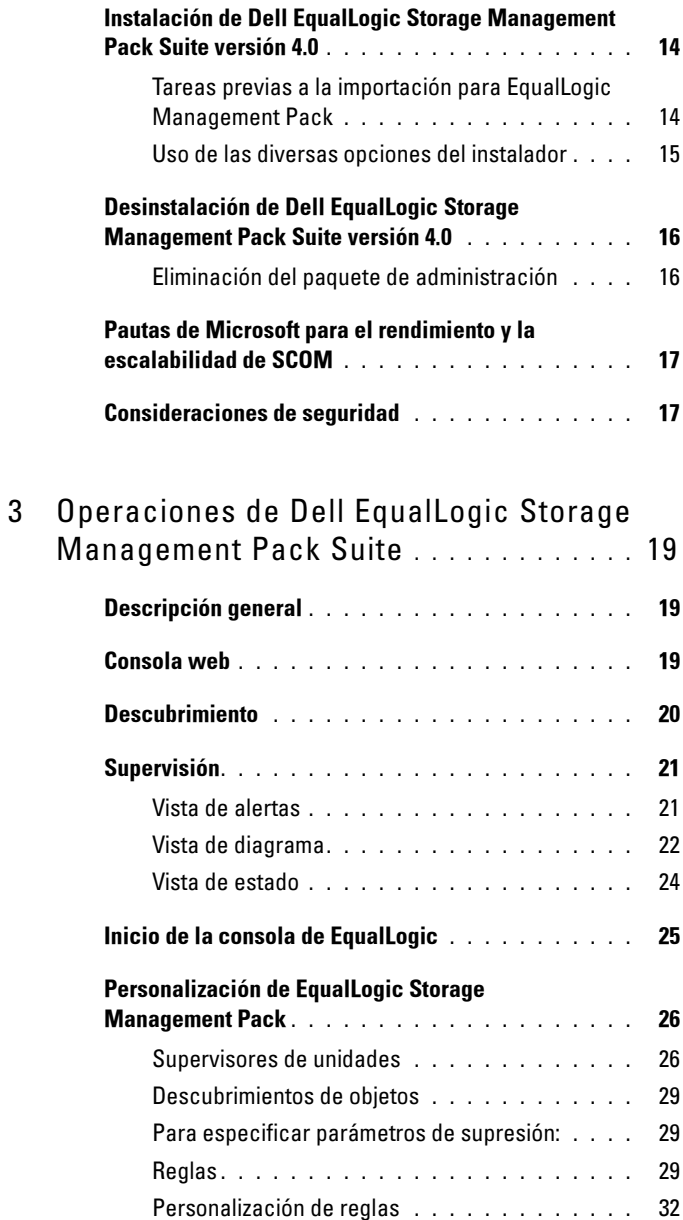

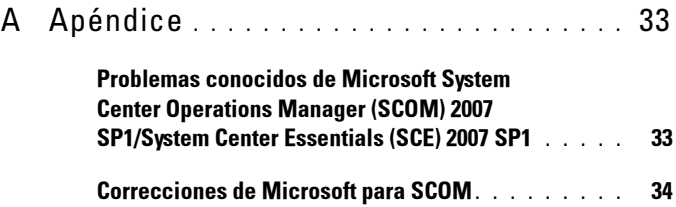

#### Contenido

# 1

## <span id="page-6-0"></span>Introducción

Este documento está dirigido a los administradores de sistemas que utilizan Dell™ EqualLogic™ Storage Management Pack Suite versión 4.0 para administrar y supervisar los arreglos Dell EqualLogic serie PS.

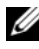

**NOTA:** Dell EqualLogic Storage Management Pack Suite es admitido en Microsoft® Systems Center Operations Manager (SCOM) 2007 SP1/R2 y Systems Center Essentials (SCE) 2007 SP1.

Al integrar Dell EqualLogic Storage Management Pack Suite versión 4.0 con el entorno de SCOM y/o SCE, es posible clasificar, administrar y supervisar los arreglos Dell EqualLogic serie PS.

 $\triangle$  PRECAUCIÓN: Los procedimientos que se explican en este documento sólo deben ser realizados por personal con conocimientos y experiencia en el uso del sistema operativo Microsoft Windows $^\circledR$  y SCOM o SCE. Para evitar daños y/o pérdida de datos, se recomienda que sólo administradores de sistemas o los técnicos de tecnología de la información apliquen los procedimientos descritos en este documento.

El archivo Léame que se suministra con el paquete de administración contiene la información más actualizada sobre los requisitos de software y de la estación de administración, además de información sobre los problemas conocidos. El archivo Léame está publicado en la página de documentación de Systems Management en el sitio web de asistencia de Dell en support.dell.com/manuals. El archivo Léame también se encuentra disponible en

Dell EqualLogic Storage Management Pack Suite v4.0 A00.msi.

Cualquier referencia que se haga a SCOM en esta guía también aplica a SCE, a menos que se indique explícitamente la información del producto y la versión.

## <span id="page-7-0"></span>Acceso al paquete de administración y a la documentación

Dell EqualLogic Storage Management Pack Suite se encuentra en el archivo Dell\_Equallogic\_Storage\_Management\_Pack\_Suite\_v4.0\_A00.msi. Puede descargar el archivo .msi de la página web de asistencia de Dell, en support.dell.com.

Dell EqualLogic Storage Management Pack Suite versión 4.0 consta de lo siguiente:

- Paquetes de administración
	- Dell.Connections.HardwareLibrary.mp
	- Dell.Storage.EqualLogic.mp
- Archivos de EqualLogic Helper
	- DellEQLHelper.dll
	- DellEQLHelper.dll.config
	- DellEOLHelper.tlb
- Documentación
	- Dell EqualLogic Storage Management Pack Suite v4.0 UserGuide. pdf
	- DellMPv40\_EqualLogicMP\_Readme.txt

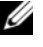

**NOTA:** En los sistemas operativos de servidores, el instalador instala los archivos de EqualLogic Helper.

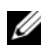

 $\mathbb Z$  NOTA: En los sistemas operativos de clientes, el instalador no instala los archivos de EqualLogic Helper.

## <span id="page-7-1"></span>Funciones y características claves

• El paquete de administración hace referencia a la utilidad de carpeta base común Dell.Connections.HardwareLibrary.mp. Agrupa todos los dispositivos Dell admitidos, incluido el grupo Dell EqualLogic en Grupo de hardware Dell. Los dispositivos Dell EqualLogic se agrupan en Grupo Dell EqualLogic.

Para obtener más información, consulte ["Descripción de Dell EqualLogic](#page-8-0)  [Storage Management Pack Suite"](#page-8-0).

- El paquete de administración EqualLogic descubre y administra dispositivos EqualLogic con versiones admitidas de firmware. Para ver la lista de versiones admitidas de firmware, consulte el archivo Léame DellMPv40 EqualLogic Readme.txt que se incluye con la suite del paquete de administración.
- El paquete de administración realiza un inventario de los dispositivos EqualLogic admitidos y supervisa los dispositivos miembros EqualLogic con la condición de éstos resumido hasta el grupo EqualLogic.
- Proporciona la capacidad de iniciar la consola web de EqualLogic en el nivel del grupo EqualLogic.
- Muestra las alertas de hardware basadas en SNMP (protocolo simple de administración de red) para los dispositivos EqualLogic supervisados en la vista de alertas.
- Muestra iconos realistas para los diversos componentes de un miembro EqualLogic, además de la información de volumen de un grupo EqualLogic modelado por el paquete de administración EqualLogic en la vista de diagrama.

## <span id="page-8-0"></span>Descripción de Dell EqualLogic Storage Management Pack Suite

#### <span id="page-8-1"></span>Definición de grupo de hardware Dell

La utilidad de carpeta base Dell.Connections.HardwareLibrary.mp define el grupo de hardware Dell. Dell EqualLogic Management Pack y otros paquetes de administración de Dell hacen referencia a esta utilidad de carpeta base para agrupar todos los objetos correspondientes y mostrar la condición de los dispositivos Dell en el grupo global Hardware Dell.

Después de instalar el paquete .MSI, importar EqualLogic Storage Management Pack y descubrir el grupo EqualLogic, el paquete de administración agrupa los arreglos EqualLogic serie PS correspondientes en el grupo Dell EqualLogic, en el grupo global Hardware Dell.

Al eliminar o desinstalar el paquete de administración, se quitan los arreglos serie PS correspondientes del grupo Dispositivos Dell EqualLogic del grupo Hardware Dell.

SCOM realiza inicialmente un descubrimiento de red en un rango dado de direcciones IP. En estos dispositivos de red, Dell EqualLogic Management Pack recurre a Dell EqualLogic Helper para la clasificación y el inventario, y utiliza los supervisores de unidades para supervisar la condición de los dispositivos.

#### <span id="page-9-0"></span>Arreglos Dell EqualLogic serie PS y paquete de administración Dell EqualLogic

Los arreglos Dell EqualLogic serie PS incluyen discos con protección para RAID, recuperación automática de discos, suministros de energía y ventiladores redundantes y dos módulos de control de alto rendimiento, cada uno con diversas interfaces Gigabit Ethernet y una memoria caché respaldada con batería. Puede crear un grupo como primer miembro y luego agregar arreglos al grupo existente.

El paquete de administración EqualLogic consta de lo siguiente:

- Grupo de miembros: Comprende los diversos arreglos de miembros y agrupa uno o más arreglos hasta el nivel del grupo con los detalles de los componentes de hardware, como controlador RAID, disco físico, suministro de energía y tarjetas de interfaz de red.
- Grupo de volúmenes: Proporciona información de volumen del grupo EqualLogic, que comprende diversos dispositivos miembros EqualLogic.

El paquete de administración define las reglas, las tareas y los supervisores de los componentes modelados.

## <span id="page-9-1"></span>Sistemas operativos admitidos

#### <span id="page-9-2"></span>Para Management Station

Para ver la lista de los sistemas operativos admitidos para Management Station de SCOM, consulte el sitio web de Microsoft: http://technet.microsoft.com/hi-in/library/bb309428(en-us).aspx.

## <span id="page-10-0"></span>Arreglos EqualLogic serie PS admitidos

EqualLogic Management Pack admite los siguientes arreglos serie PS:

- **PS5000**
- **PS5500**
- $\bullet$  PS6000
- **PS6500**
- **PS4000**
- **PS6010**
- **PS6510**

Los arreglos anteriores deben contar con versiones admitidas de firmware.

## <span id="page-10-1"></span>Versiones de firmware admitidas para dispositivos EqualLogic

Para ver la lista de versiones admitidas de firmware EqualLogic, consulte el archivo Léame (DellMPv40\_EqualLogic\_Readme.txt) que se incluye con la suite del paquete de administración. Puede acceder al archivo Léame en la página de documentación de Systems Management en el sitio web de asistencia de Dell (support.dell.com/manuals) o por medio del archivo Dell EqualLogic Storage Management Pack Suite v4.0 A00.msi.

## <span id="page-11-0"></span>Otros documentos que podrían ser útiles

Además de esta guía, puede encontrar las siguientes guías en la página de documentación de Systems Management del sitio web de asistencia de Dell: support.dell.com/manuals:

• La Descripción general de los productos y recursos Dell EqualLogic™ ofrece una descripción general de los productos Dell EqualLogic.

Para obtener información acerca de los términos que se utilizan en este documento, consulte el Glosario en el sitio web de asistencia de Dell en support.dell.com/manuals.

También puede consultar los documentos de EqualLogic en http://www.equallogic.com/resourcecenter/documentcenter.aspx.

## <span id="page-11-1"></span>Obtención de asistencia técnica

Si en algún momento no comprende alguno de los procedimientos descritos en esta guía, o si su producto no funciona como es de esperarse, hay diferentes tipos disponibles de ayuda. Para obtener más información, consulte "Obtención de ayuda" en el Manual del propietario del hardware del sistema.

Además, se encuentran disponibles los programas de capacitación y certificación Dell Enterprise. Para obtener más información, consulte dell.com/training. Es posible que este servicio no se ofrezca en todas las regiones.

# <span id="page-12-0"></span>Introducción

## <span id="page-12-1"></span>Requisitos de la estación de administración

Antes de importar Dell™ EqualLogic™ Management Pack, instale Dell EqualLogic Helper en la estación de administración para descubrir los arreglos de almacenamiento Dell EqualLogic.

Si importa Dell EqualLogic Management Pack en SCOM sin instalar Dell EqualLogic Helper, SCOM no puede descubrir los dispositivos EqualLogic.

## <span id="page-12-2"></span>Dell EqualLogic Helper

Dell EqualLogic Helper realiza la clasificación, la recuperación de inventario y la supervisión de la condición de los componentes. Esta utilidad tiene formato de archivo .dll y se incluye en la suite del paquete de administración. Es necesario registrarse y se instala en la carpeta donde se instala Dell EqualLogic Management Pack.

El instalador de EqualLogic Management Suite instala Dell EqualLogic Helper como aplicación COM+ para que EqualLogic Management Pack se comunique con dispositivos EqualLogic a través de un protocolo simple de administración de red (SNMP). EqualLogic Management Pack usa esta utilidad para el inventario, la clasificación y la supervisión de la condición de los dispositivos EqualLogic. EqualLogic Management Pack no puede administrar dispositivos EqualLogic sin la aplicación COM+.

#### <span id="page-13-0"></span>Configuración de la cuenta de acción del servidor de administración con privilegios de usuario normal

Para configurar la cuenta de acción del servidor de administración con privilegios de usuario normal:

- 1 Instale SCOM en la estación de administración, con la cuenta de acción del servidor de administración como usuario de dominio normal.
- 2 Importe el paquete de administración de Dell en la estación de administración.
- 3 Vuelva a descubrir el sistema administrado con el paquete de administración de arreglos EqualLogic serie PS.

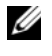

**NOTA:** El descubrimiento de los arreglos EqualLogic serie PS depende del tiempo del ciclo de descubrimiento.

## <span id="page-13-1"></span>Instalación de Dell EqualLogic Storage Management Pack Suite versión 4.0

#### <span id="page-13-2"></span>Tareas previas a la importación para EqualLogic Management Pack

Antes de importar EqualLogic Management Pack en SCOM:

- 1 Descargue el archivo Dell EqualLogic Storage Management Pack Suite v4.0 A00.msi desde el sitio web de asistencia de Dell, en support.dell.com, en el directorio de destino del sistema local.
- 2 Ejecute el archivo Dell\_EqualLogic\_Storage\_Management\_Pack\_Suite\_v4.0\_A00.msi desde la carpeta donde lo extrajo.
- 3 Siga las instrucciones del asistente para instalar el paquete de administración.
- 4 Instale el paquete de administración en la ubicación predeterminada C:\Dell Management Packs\EqualLogic Storage Mgmt Suite\4.0.

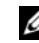

**NOTA:** Es posible cambiar la ubicación predeterminada.

5 Asegúrese de que DellEQLHelper.dll esté instalado en la carpeta Library. La ubicación predeterminada es C:\Dell Management Packs\EqualLogic Storage Mgmt Suite\4.0\Library.

El instalador registra el archivo DellEQLHelper.dll en el servidor de Windows.

#### Importación del paquete de administración

Para importar EqualLogic Storage Array Management Pack, use el asistente del Paquete de administración de importación de SCOM:

- **1** Haga clic en Inicio  $\rightarrow$  Programas  $\rightarrow$  System Center Operations Manager 2007 y seleccione Consola de operaciones.
- 2 En la Consola de operaciones, haga clic en Administración en el panel de navegación.
- 3 Expanda el árbol Administración, haga clic con el botón derecho del mouse en Paquetes de administración y seleccione la opción Importar paquetes de administración.
- 4 Haga clic en Agregar. Seleccione Agregar desde disco.

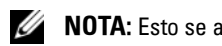

**NOTA:** Esto se aplica sólo a SCOM R2.

5 Escriba o diríjase a la ubicación del paquete de administración, seleccione el paquete de administración que desea importar y haga clic en Abrir.

Aparecerá la pantalla Importar paquetes de administración con el paquete de administración seleccionado en Importar lista.

6 Haga clic en Instalar para completar la tarea.

#### <span id="page-14-0"></span>Uso de las diversas opciones del instalador

#### Modificar (no admitido)

#### Reparar

Esta opción repara los errores de instalación del programa. Reparar soluciona problemas de archivos dañados o faltantes y anotaciones del registro. Esta opción no cambia ni repara el archivo DellEQLHelper.dll.config.

#### Quitar

Esta opción quita del sistema Dell EqualLogic Storage Management Pack Suite versión 4.0 y los archivos extraídos.

## <span id="page-15-0"></span>Desinstalación de Dell EqualLogic Storage Management Pack Suite versión 4.0

Para quitar Dell EqualLogic Storage Management Pack Suite versión 4.0:

- 1 En el menú Inicio, seleccione Configuración $\rightarrow$  Panel de control  $\rightarrow$ Agregar o quitar programas/Programas y características.
- 2 Seleccione Dell EqualLogic Storage Management Pack Suite versión 4.0 para System Center Operations Manager y haga clic en Quitar.

También puede desinstalar Dell EqualLogic Storage Management Pack Suite versión 4.0 ejecutando el archivo

Dell EqualLogic Storage Management Pack Suite v4.0 A00.msi y seleccionado la opción Quitar en el instalador.

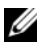

**XXIII NOTA:** Debe realizar la desinstalación sólo después de haber eliminado de SCOM el paquete de administración. Si desinstala el paquete de administración primero, se mostrará la alerta Dell EqualLogic: DellEqualLogic Helper not Installed on the Management Server (Dell EqualLogic: Dell EqualLogic Helper no está instalado en el servidor de administración) en la consola de SCOM cada 24 horas. En múltiples estaciones de administración, la alerta también aparece en una estación de administración que no supervisa los arreglos EqualLogic. Ignore el error.

## <span id="page-15-1"></span>Eliminación del paquete de administración

Elimine EqualLogic Management Pack antes de eliminar la utilidad de carpeta base.

Para eliminar el paquete de administración:

- 1 Seleccione Administración → Paquetes de administración en la consola de operaciones de SCOM.
- 2 Seleccione EqualLogic Management Pack en el panel Paquetes de administración.
- 3 Haga clic con el botón derecho del mouse en el paquete de administración seleccionado y haga clic en Eliminar.

Luego de eliminar el paquete de administración, es posible desinstalar Dell EqualLogic Helper desde la estación de administración. Se recomienda volver a iniciar la consola de SCOM después de eliminar EqualLogic Management Pack.

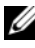

 $\mathbb Z$  NOTA: La eliminación de cualquier paquete de administración puede afectar el ámbito de algunas funciones de usuario.

## <span id="page-16-0"></span>Pautas de Microsoft para el rendimiento y la escalabilidad de SCOM

Para que el rendimiento sea óptimo, instale Dell EqualLogic Management Pack Suite versión 4.0 en una estación de administración dedicada.

Para obtener información sobre las recomendaciones de escalabilidad de Microsoft, consulte el sitio web de Microsoft en http://support.microsoft.com/kb/975057.

## <span id="page-16-1"></span>Consideraciones de seguridad

SCOM maneja internamente los privilegios de acceso de la consola de operaciones. Esto se puede configurar por medio de la opción Funciones de usuario en la función Administración  $\rightarrow$  Seguridad de la consola de SCOM. El perfil de la función del usuario determina las acciones que puede realizar. Para obtener más información sobre las consideraciones de seguridad, consulte la ayuda en línea de Microsoft Operations Manager 2007 SP1, Microsoft Operations Manager 2007 R2 o de Microsoft Systems Centre Essentials SP1.

# <span id="page-18-0"></span>Operaciones de Dell EqualLogic Storage Management Pack Suite

## <span id="page-18-1"></span>Descripción general

Este capítulo describe las diversas operaciones que pueden realizarse en Microsoft<sup>®</sup> Systems Center Operations Manager (SCOM) o Systems Center Essentials (SCE) al usar Dell™ EqualLogic™ Storage Management Pack Suite versión 4.0.

EqualLogic Storage Arrays Management Pack permite descubrir, proporcionar información de inventario del grupo EqualLogic y de los miembros de EqualLogic junto con la información de volumen asociada al grupo EqualLogic correspondiente, así como supervisar la condición y resumir los arreglos miembros de EqualLogic.

## <span id="page-18-2"></span>Consola web

El servidor de la consola web permite supervisar y administrar los dispositivos Dell con EqualLogic Management Pack por medio de un explorador, en lugar de usar la consola de Operations Manager 2007. Esto permite usar el servidor de la consola web sin instalar la consola de Operations Manager. El uso de la consola web presenta las siguientes limitaciones:

- Ofrece sólo la función de supervisión para todos los paquetes de administración.
- La vista personalizada no se encuentra disponible.
- No están disponibles las tareas de inicio de consola.
- Las alertas de información se suprimen.
- En la vista de alertas sólo se muestran las primeras 200 alertas.

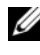

 $\mathbb Z$  NOTA: Pueden existir algunas diferencias entre la consola de SCOM y la consola web de SCOM.

## <span id="page-19-0"></span>**Descubrimiento**

Para descubrir dispositivos Dell EqualLogic, es necesario que aparezcan en la vista Dispositivos de red en la sección Administración de la consola de operaciones.

Para agregar un dispositivo Dell a la lista Dispositivos de red:

- 1 Inicie sesión en el sistema con una cuenta que tenga funciones de administrador de System Center Operations Manager (SCOM) para el grupo de administración de SCOM.
- 2 En la consola de operaciones, haga clic en Administración.
- 3 En la parte inferior del panel de navegación, haga clic en el Asistente de descubrimiento.
- 4 Haga clic en Siguiente después de leer las instrucciones de la pantalla Introducción.
- 5 En el menú Asistente para administrar equipos y dispositivos, seleccione Dispositivos de red y haga clic en Siguiente.
- 6 Introduzca los datos de Inicio a Fin del rango de direcciones IP que desea explorar, la comunidad SNMP y seleccione la versión de SNMP.

Para descubrir y supervisar los dispositivos Dell EqualLogic, la versión admitida de SNMP es SNMPv2.

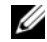

**NOTA:** Estos pasos pueden ser diferentes en SCOM SP1 y SCE.

- 7 Establezca el tiempo de espera del descubrimiento y haga clic en Descubrir. Aparecerá la página Progreso del descubrimiento.
- 8 En la página Seleccione los objetos para administrar, elija los dispositivos que desea administrar y haga clic en Siguiente.
- 9 Haga clic en Finalizar.

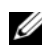

**NOTA:** Sólo debe usar la dirección IP del grupo EqualLogic para realizar el descubrimiento de los dispositivos cuando el modo de administración no está activado. Cuando el dispositivo está configurado para el modo de administración, use la IP de administración de EqualLogic para el descubrimiento.

## <span id="page-20-0"></span>Supervisión

EqualLogic Management Pack permite trabajar con las siguientes vistas:

- Vista de alertas
- Vista de diagrama
- Vista de estado

#### <span id="page-20-1"></span>Vista de alertas

Las alertas de dispositivos EqualLogic de la vista de alertas muestran las alertas SNMP de hardware de Dell EqualLogic para los sucesos que se reciben de los arreglos EqualLogic serie PS que se están supervisando.

Las capturas se envían desde cualquier NIC en los dispositivos. SCOM no ofrece la posibilidad de correlacionar alertas de múltiples direcciones IP de un miembro en un miembro de EqualLogic. En consecuencia, cada NIC se asocia a capturas que se envían de las direcciones IP correspondientes. Para cada alerta se agrega un campo personalizado 1, que es una combinación de nombre de arreglo EqualLogic y nombre de grupo EqualLogic. Es posible ordenar las alertas a partir de este campo personalizado 1 para ver las alertas que pertenecen a un miembro EQL en particular, en la vista de alertas de EqualLogic

Para ver las alertas de los sistemas que supervisa:

- 1 En la consola de operaciones, haga clic en Supervisión.
- 2 En el panel Supervisión, acceda a la carpeta Dell.
- **3** Haga clic en Vista de alertas  $\rightarrow$  Alertas de dispositivos EqualLogic.

La consola de operaciones muestra las alertas para todos los arreglos que se supervisan en el panel Alertas de dispositivos EqualLogic. Estas alertas satisfacen los criterios especificados en el panel Autoría, como la gravedad, el estado de resolución, antigüedad o las alertas asignadas a usted.

4 Seleccione una alerta para ver los detalles correspondientes en el panel Detalles de alerta.

### <span id="page-21-0"></span>Vista de diagrama

La vista de diagrama ofrece una representación gráfica y jerárquica de todos los arreglos EqualLogic serie PS que SCOM administra. La vista de diagrama de los arreglos EqualLogic muestra iconos realistas para los diversos componentes modelados por el paquete de administración EqualLogic. El paquete de administración EqualLogic y el paquete de administración básico ofrecen las siguientes vistas:

- Vista de diagrama completa
- Dispositivos EqualLogic

#### Vista de diagrama completa

La vista de diagrama completa ofrece una representación gráfica de todos los dispositivos Dell administrados por SCOM y permite expandir y verificar el estado de los dispositivos individuales y sus componentes en el diagrama. El nodo raíz de esta vista es el grupo Hardware Dell. En un centro de datos de gran escala, todos los dispositivos Dell se agrupan allí.

#### Figura 3-1. Representación gráfica de dispositivos Dell en un centro de datos de gran escala

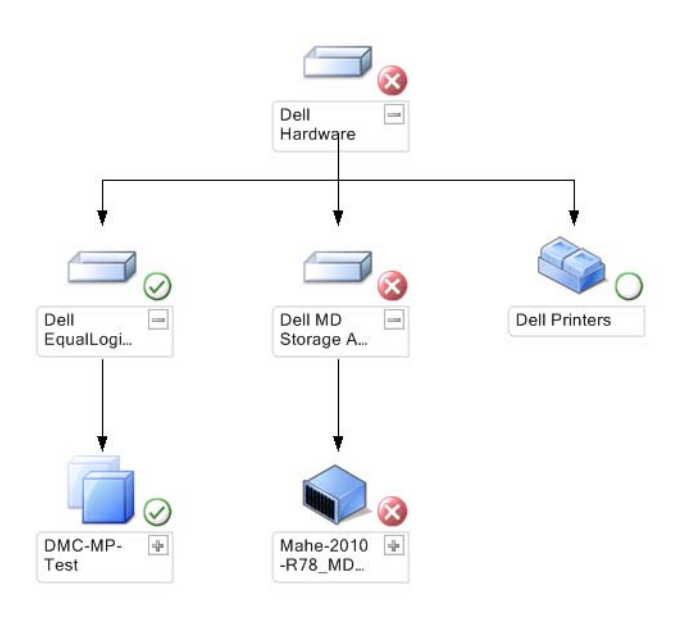

Para acceder a la Vista de diagrama completa:

- 1 En la consola de operaciones, haga clic en Supervisión.
- 2 En el panel Supervisión, acceda a la carpeta Dell.
- 3 Haga clic en Vista de diagrama→ Vista de diagrama completa.

Seleccione un componente del diagrama para ver la información detallada correspondiente en el panel Vista detallada.

Dispositivos EqualLogic El diagrama Dispositivos EqualLogic ofrece una representación gráfica de todos los arreglos de almacenamiento Dell EqualLogic serie PS que SCOM administra y permite expandir y verificar el estado de los dispositivos individuales, así como sus componentes en el diagrama. El nodo raíz de esta vista es el grupo Dell EqualLogic.

#### Figura 3-2. Representación gráfica de arreglos Dell EQL serie PS administrados por SCOM

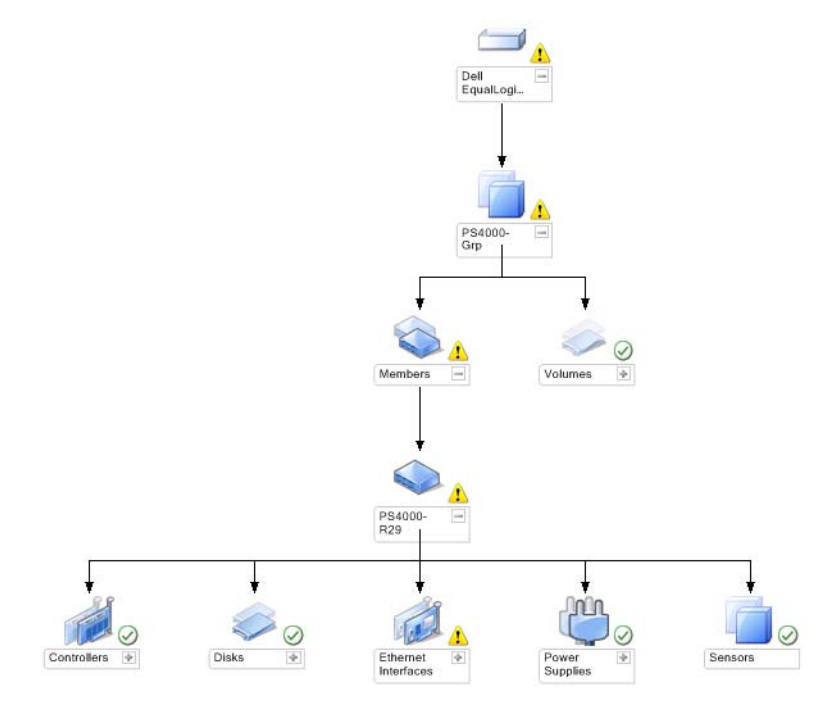

También se puede consultar la condición y el procesamiento de sucesos de los dispositivos de almacenamiento EqualLogic.

Para acceder al diagrama del arreglo de almacenamiento EqualLogic:

- 1 En la consola de operaciones, haga clic en Supervisión.
- 2 En el panel Supervisión, diríjase a la carpeta Dell y haga clic en ella.
- 3 Haga clic en Vista de diagrama  $\rightarrow$  Dispositivos EqualLogic.
- 4 Seleccione un componente del diagrama para ver la información detallada correspondiente en el panel Vista detallada. Cada grupo consta de miembros y volúmenes. Un volumen puede abarcar varios discos y varios miembros de grupos. Consulte los detalles de los siguientes componentes de hardware de los arreglos de almacenamiento EqualLogic:
	- Controladores
	- Discos físicos
	- Interfaces Ethernet
	- Fuentes de alimentación
	- Sensores

Cada grupo tiene un máximo de 16 arreglos EqualLogic.

**NOTA:** Los sensores pueden ser para la temperatura y los ventiladores.

#### <span id="page-23-0"></span>Vista de estado

La Vista de estado muestra el estado de cada dispositivo Dell administrado por SCOM o SCE en la red. EqualLogic Management Pack ofrece una lista de indicadores de nivel de gravedad para ayudar a supervisar la condición de los grupos Dell EqualLogic en la red.

Para acceder a la Vista de estado:

- 1 En la consola de operaciones, haga clic en Supervisión.
- 2 En el panel Supervisión, diríjase a la carpeta Dell y haga clic en ella para mostrar las diferentes vistas.
- 3 Haga clic en Vista de estado  $\rightarrow$  Dispositivos EqualLogic.

La consola de operaciones muestra el estado de todos los arreglos de almacenamiento Dell EqualLogic serie PS que se están supervisando en el panel de la derecha.

4 Seleccione un estado para ver la información detallada correspondiente en el panel Vista detallada.

| <b>Icono</b> | Nivel de gravedad                                                                                                    |
|--------------|----------------------------------------------------------------------------------------------------|
|              | Normal/Buen estado. El componente está funcionando según lo esperado.                                                                                                    |
|              | Advertencia/No crítica. Una sonda u otro dispositivo de supervisión ha<br>detectado una lectura para un componente que está por encima o por<br>debajo del nivel aceptable. Es posible que el componente aún esté<br>funcionando, pero podría fallar. Es posible también que el componente esté<br>funcionando en un estado degradado. |
|              | Crítica/Falla/Error. El componente ha fallado o la falla es inminente.<br>El componente requiere atención inmediata y es posible que requiera ser<br>reemplazado. Es posible que haya ocurrido pérdida de datos.                                                                                                    |
|              | La condición no corresponde con el componente específico.                                                                                                    |
|              |                                                                                                    |

Tabla 3-1. Indicadores de nivel de gravedad

## <span id="page-24-0"></span>Inicio de la consola de EqualLogic

Es posible iniciar la consola de EqualLogic desde el panel Acciones de la consola SCOM.

Al seleccionar un grupo EqualLogic en la vista de diagrama o en la vista de estado, la tarea Iniciar consola de EqualLogic aparece en el panel Acciones en Grupo miembro de Dell EqualLogic.

Haga clic en Iniciar consola de EqualLogic para realizar diversas funciones en el dispositivo EqualLogic.

## <span id="page-25-0"></span>Personalización de EqualLogic Storage Management Pack

#### <span id="page-25-1"></span>Supervisores de unidades

Puede personalizar los siguientes parámetros de los supervisores de unidades de EqualLogic Management Pack mediante el uso de supresiones:

- Activado: Permite activar o desactivar supervisores. Puede optar por definir la Configuración de supresión con el valor Verdadero o Falso. El valor predeterminado es Verdadero.
- Intervalo en segundos: Indica la frecuencia (en segundos) con que el paquete de administración sondea el dispositivo Dell para comprobar la condición de un componente. El valor predeterminado para los supervisores puede variar entre 3600 y 4300 segundos.

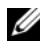

 $\mathbb Z$  NOTA: Todos los supervisores de unidades se activan mediante un sondeo periódico configurado en forma de intervalo en segundos.

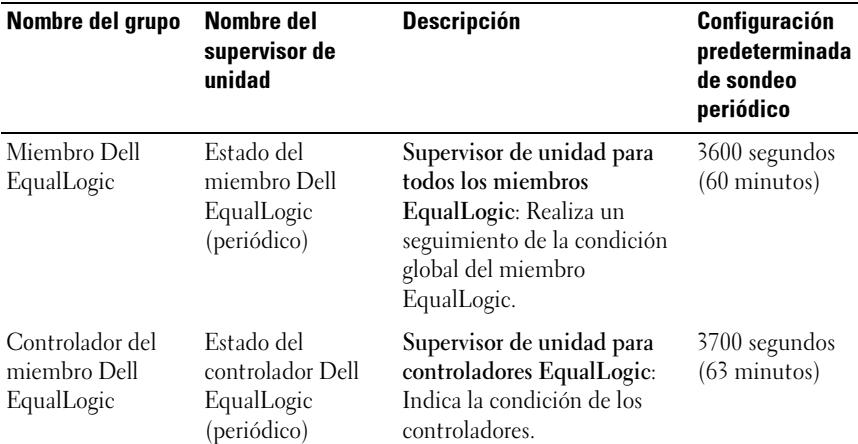

#### Tabla 3-2. Supervisores Dell: Arreglos de almacenamiento EqualLogic

| Nombre del grupo                                           | Nombre del<br>supervisor de<br>unidad                                                         | <b>Descripción</b>                                                                                                    | Configuración<br>predeterminada<br>de sondeo<br>periódico |
|------------------------------------------------------------|-----------------------------------------------------------------------------------------------|----------------------------------------------------------------------------------------------------|-----------------------------------------------------------|
| Disco miembro de<br>Dell EqualLogic                        | Estado del disco<br>físico de Dell<br>EqualLogic<br>(periódico)                               | Supervisor de unidad para<br>discos físicos de EqualLogic:<br>Indica la condición de los<br>discos físicos del arreglo de<br>almacenamiento.                              | 4320 segundos<br>$(62 \text{ minutes})$                   |
| Interfaz Ethernet<br>del miembro Dell<br>EqualLogic        | Estado de la<br>interfaz Ethernet<br>Dell EqualLogic<br>(periódico)                           | Supervisor de unidad para<br>interfaces Ethernet<br>EqualLogic: Indica la<br>condición de las interfaces de<br>red.                                                       | 3500 segundos<br>$(70 \text{ minutes})$                   |
| Suministro de<br>energía del<br>miembro Dell<br>EqualLogic | Estado del<br>ventilador del<br>suministro de<br>energía de Dell<br>EqualLogic<br>(periódico) | Supervisor de unidad para<br>ventiladores del suministro<br>de energía: Indica la<br>condición de los ventiladores<br>del suministro de energía.                          | 3900 segundos<br>$(60 \text{ minutes})$                   |
|                                                            | Estado del módulo<br>de suministro de<br>energía de Dell<br>EqualLogic<br>(periódico)         | Supervisor de unidad para<br>módulos de suministro de<br>energía de EqualLogic:<br>Indica la condición de los<br>suministros de energía del<br>arreglo de almacenamiento. | 3800 segundos<br>$(68 \text{ minutes})$                   |

Tabla 3-2. Supervisores Dell: Arreglos de almacenamiento EqualLogic (continuación)

| Nombre del grupo                           | <b>Nombre del</b><br>supervisor de<br>unidad                                     | <b>Descripción</b>                                                                                                    | Configuración<br>predeterminada<br>de sondeo<br>periódico |
|--------------------------------------------|----------------------------------------------------------------------------------|----------------------------------------------------------------------------------------------------|-----------------------------------------------------------|
| Sensores del<br>miembro Dell<br>EqualLogic | Estado del sensor<br>del ventilador de<br>Dell EqualLogic<br>(periódico)         | Supervisor de dependencia<br>para ventiladores en el chasis<br>de EqualLogic: Indica la<br>condición de los ventiladores<br>en el chasis de EqualLogic.<br>Este supervisor de unidad<br>contiene nombres de<br>parámetros tales como<br>"Cantidad de reintentos de<br>consultas de SNMP" y<br>"Tiempo de espera de<br>consultas de SNMP en<br>milisegundos (ms)"                           | 3975 segundos                                             |
|                                            | Estado de los<br>sensores de<br>temperatura de<br>Dell EqualLogic<br>(periódico) | Supervisor de unidad para<br>sensores de temperatura de<br>EqualLogic: Indica la<br>condición de todos los<br>sensores de temperatura de<br>los componentes de arreglos<br>miembros. Este supervisor de<br>unidad contiene nombres de<br>parámetros tales como<br>"Cantidad de reintentos de<br>consultas de SNMP" y<br>"Tiempo de espera de<br>consultas de SNMP en<br>milisegundos (ms)" | 3950 segundos<br>$(67 \text{ minutes})$                   |
| Volumen de Dell<br>EqualLogic              | Estado del volumen<br>de Dell EqualLogic<br>(periódico)                          | Supervisor de unidad para<br>volúmenes de EqualLogic:<br>Indica la condición de los<br>volúmenes de EqualLogic.                                                                                                    | 4200 segundos<br>$(65 \text{ minutes})$                   |

Tabla 3-2. Supervisores Dell: Arreglos de almacenamiento EqualLogic (continuación)

## <span id="page-28-0"></span>Descubrimientos de objetos

Puede personalizar los siguientes parámetros de descubrimiento de EqualLogic Management Pack mediante el uso de supresiones:

- Activado: Permite activar o desactivar descubrimientos. Puede optar por definir la Configuración de supresión con el valor Verdadero o Falso.
- Intervalo en segundos: Indica la frecuencia (en segundos) con que Dell Management Pack descubre la instancia y los atributos del componente del dispositivo Dell. El valor predeterminado para este atributo es 86400 segundos (24 horas).

### <span id="page-28-1"></span>Para especificar parámetros de supresión:

- 1 Inicie la consola de SCOM y haga clic en la ficha Autoría.
- 2 Seleccione Descubrimientos de objetos en Objeto del paquete de administración en el panel Autoría.
- 3 En el panel Descubrimientos de objetos, seleccione cualquier objeto y, debajo del objeto, seleccione Descubrimiento de Dell EqualLogic.
- 4 Haga clic con el botón derecho del mouse en Descubrimiento de Dell EqualLogic y, en el menú instantáneo, seleccione Supresiones  $\rightarrow$  Suprimir el descubrimiento de objetos  $\rightarrow$  Para todos los objetos de la clase: Dispositivo de red SNMP. Aparece la ventana Propiedades de supresión.
- 5 Compruebe el objeto y cambie el valor de supresión.
- **6** Haga clic en Aplicar.

Al importar EqualLogic Management Pack Suite en la consola SCOM, el paquete de administración utiliza los dispositivos de red de SCOM para realizar la clasificación adicional en clases de SCOM. El programa predeterminado es 24 horas.

## <span id="page-28-2"></span>Reglas

EqualLogic Management Pack muestra las capturas de hardware basadas en SNMP de los arreglos EqualLogic

Existen 26 reglas de alertas SNMP que procesan todas las capturas SNMP del dispositivo EqualLogic y las muestran como alertas de Dell EQL en SCOM

La consola de SCOM del paquete de administración muestra estas alertas en Alertas de dispositivos EqualLogic en la vista de alertas.

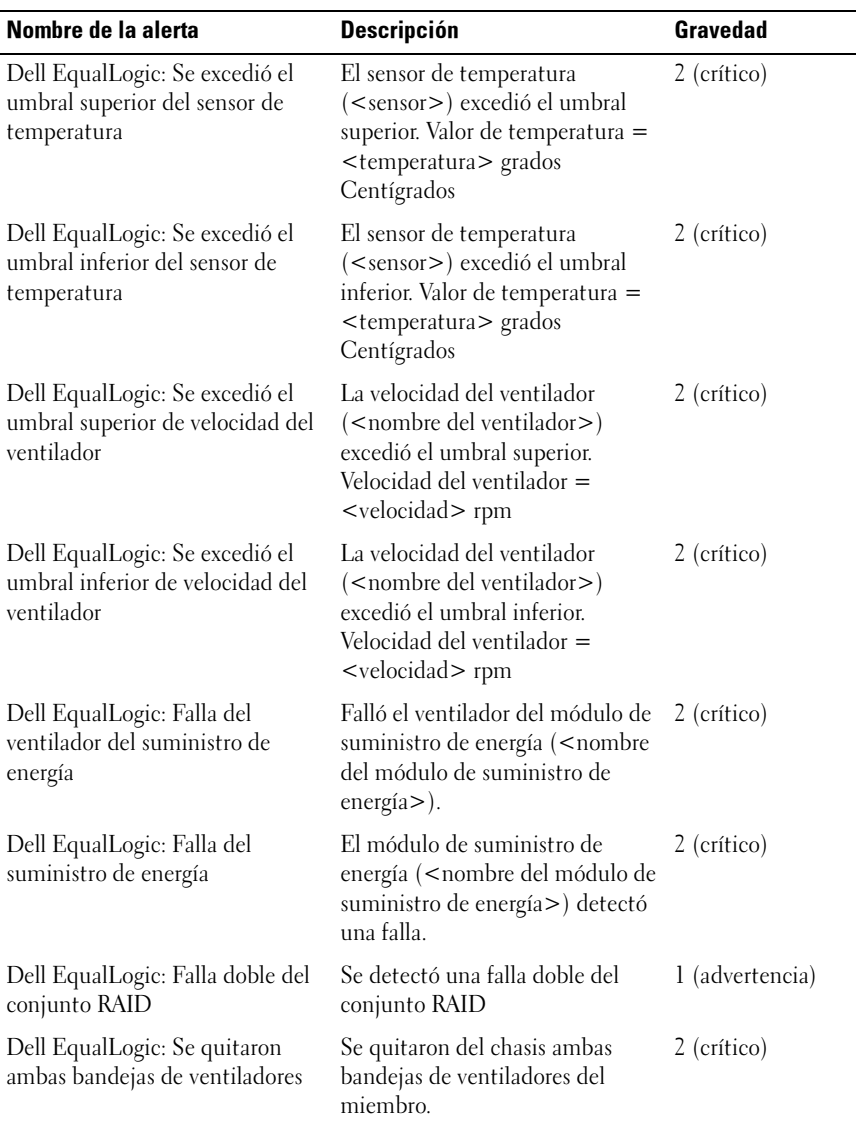

#### Tabla 3-3. Lista de alertas de hardware SNMP de EqualLogic admitidas

| Nombre de la alerta                                                      | <b>Descripción</b>                                                                                                    | <b>Gravedad</b> |
|--------------------------------------------------------------------------|----------------------------------------------------------------------------------------------------|-----------------|
| Dell EqualLogic: Caché perdida<br>de RAID                                | El controlador RAID no puede<br>recuperar la caché respaldada con<br>batería                                            | 2 (crítico)     |
| Dell EqualLogic: Se quitó una<br>bandeja de ventiladores                 | Se quitó del chasis una bandeja de 1 (advertencia)<br>ventiladores del miembro.                                         |                 |
| Dell EqualLogic: Tabla de bloques<br>perdidos de RAID completa           | La tabla de bloques perdidos de<br>RAID está completa.                                                                  | 1 (advertencia) |
| Dell EqualLogic: A la batería le<br>quedan menos de 72 horas de<br>carga | La batería no tiene suficiente<br>carga para superar un corte de<br>energía de 72 horas.                                | l (advertencia) |
| Dell EqualLogic: Caché huérfana<br>de RAID                               | El controlador RAID descubrió<br>que los datos de la caché<br>respaldada con batería no tienen<br>un disco coincidente. | 1 (advertencia) |
| Dell EqualLogic: Se encontraron<br>múltiples conjuntos RAID              | Se encontraron múltiples<br>conjuntos RAID. El arreglo no<br>puede elegir cuál debe inicializar.                        | 1 (advertencia) |
| Dell EqualLogic: Falló la batería<br>de la NVRAM                         | Falló la batería de la NVRAM. Ya<br>no podrá utilizarse la NVRAM.                                                       | 2 (crítico)     |
| Dell EqualLogic: Falló un<br>componente de hardware crítico              | Falló un componente de hardware 2 (crítico)<br>crítico del miembro                                                      |                 |
| Dell EqualLogic: Falla del vínculo<br>EMM                                | Los servicios de administración de 2 (crítico)<br>gabinete no están disponibles.                                        |                 |
| Dell EqualLogic: Se insertó un<br>módulo de controlador incorrecto       | Se insertó un módulo de control<br>incorrecto en el chasis.                                                             | 1 (advertencia) |
| Dell EqualLogic: Batería con<br>temperatura elevada                      | La temperatura de la batería de la 2 (crítico)<br>caché excede el límite superior.                                      |                 |
| Dell EqualLogic: Baja<br>temperatura ambiente                            | Uno o más sensores se encuentran 1 (advertencia)<br>por debajo del rango de<br>temperatura crítico.                     |                 |
| Dell EqualLogic: Tiempo<br>prolongado de apertura del<br>gabinete        | El gabinete está abierto por<br>tiempo prolongado.                                                                      | 1 (advertencia) |

Tabla 3-3. Lista de alertas de hardware SNMP de EqualLogic admitidas

| Nombre de la alerta                                                                 | Descripción                                                                             | Gravedad        |
|-------------------------------------------------------------------------------------|-----------------------------------------------------------------------------------------|-----------------|
| Dell EqualLogic: Panel de<br>operaciones ausente o dañado                           | El panel de operaciones está<br>ausente o dañado.                                       | 1 (advertencia) |
| Dell EqualLogic: Faltan ambas<br>tarjetas de canal Sumo                             | Faltan ambas tarjetas de canal<br>Sumo.                                                 | 2 (crítico)     |
| Dell EqualLogic: EIP falló en<br>Sumo                                               | EIP falló en Sumo.                                                                      | 2 (crítico)     |
| Dell EqualLogic: Fallaron ambas<br>tarjetas de canal Sumo                           | Fallaron ambas tarjetas de canal<br>Sumo.                                               | 2 (crítico)     |
| Dell EqualLogic: El estado del<br>disco de EqualLogic cambia de un<br>estado a otro | El estado del disco de EqualLogic $\theta$ (informativo)<br>cambió de un estado a otro. |                 |

Tabla 3-3. Lista de alertas de hardware SNMP de EqualLogic admitidas

#### <span id="page-31-0"></span>Personalización de reglas

Puede personalizar las reglas de alertas si define parámetros de supresión para las reglas.

Para personalizar las reglas:

- 1 Haga clic en la ficha Autoría de la consola de operaciones.
- 2 Seleccione Reglas en Objetos de paquetes de administración en el panel Autoría.
- 3 En el panel Reglas, seleccione una regla.
- 4 Haga clic con el botón derecho del mouse en la regla y seleccione la opción Supresiones.
- 5 Seleccione Desactivar la regla y las opciones secundarias necesarias para desactivar la regla.
- 6 Seleccione Suprimir la regla y cualquiera de las opciones secundarias para definir los parámetros de supresión de la regla.

También puede cambiar la configuración de gravedad de la regla.

7 Haga clic en Aceptar para aplicar el parámetro de supresión a la regla o Cancelar para cancelar los cambios.

# A

# <span id="page-32-0"></span>Apéndice

## <span id="page-32-1"></span>Problemas conocidos de Microsoft System Center Operations Manager (SCOM) 2007 SP1/System Center Essentials (SCE) 2007 SP1

1 Las vistas de diagrama de Dell Management Pack muestran una pantalla en blanco de manera intermitente.

La vista de diagrama real no aparecerá incluso después de actualizar la pantalla varias veces.

2 Las alertas de Dell no aparecen ordenadas según su antigüedad.

Verifique el registro en el sistema administrado que tiene este problema. Puede existir una definición de la vista con los indicadores de clasificación definidos con el valor 'false'. En algunos casos, cuando se importa un paquete de administración con cambios en los indicadores de clasificación, es posible que éstos no se actualicen en el registro. Si elimina la configuración de la vista en el registro, volverán a crearse a partir del nuevo paquete de administración al acceder a esa vista nuevamente. También es posible editar los indicadores de clasificación en el registro correspondiente a la vista.

Edición del registro:

HKEY CURRENT USER\Software\Microsoft\Microsoft Operations Manager\3.0\Console\%GUID.ViewTitle%AlertView\Age

Para activar la clasificación de alertas, asegúrese de que las claves IsSortable e IsSorted estén definidas en 1.

- 3 En determinadas circunstancias, aparecen los siguientes mensajes de error en la consola de operaciones de la estación de administración:
	- MonitoringHost.exe Handle Count Threshold Alert Message (Management Server) [Mensaje de alerta de umbral de recuento de uso de MonitoringHost.exe (servidor de administración)]
	- MonitoringHost.exe Private Bytes Threshold Alert Message (Management Server) [Mensaje de alerta de umbral de bytes privados de MonitoringHost.exe (servidor de administración)]

Para resolver este problema, consulte el artículo de Microsoft KB968760 que se encuentra disponible en el sitio de asistencia de Microsoft, support.microsoft.com, y en el blog Technet,

http://blogs.technet.com/kevinholman/archive/2009/08/17/do-you-getalerts-about-very-high-handle-count-on-your-rms.aspx

4 En determinadas circunstancias, se muestra un mensaje de error en la consola de operaciones de la estación de administración con la identificación de suceso 623 y Health Service ESE Store como origen del suceso.

Para resolver este problema, consulte el artículo de Microsoft KB975057 que se encuentra disponible en el sitio de asistencia de Microsoft: support.microsoft.com.

## <span id="page-33-0"></span>Correcciones de Microsoft para SCOM

1 La consola de SCOM muestra un error de tiempo de ejecución.

En determinadas instancias, aparece el siguiente mensaje de error de tiempo de ejecución (Biblioteca de tiempo de ejecución de Microsoft Visual C++): Runtime Error! Program: C:\Program Fil... R6025 - pure virtual function call. (¡Error de tiempo de ejecución! Programa: C:\Archivos de prog... R6025; ejecución de función pura virtual).

Para resolver este problema, consulte el artículo de Microsoft KB951526 que se encuentra disponible en el sitio de asistencia de Microsoft: support.microsoft.com.

2 Es posible que la consola de System Center Operations Manager 2007 se bloquee al abrir la ventana Explorador de condición en Windows Server™ 2008 o en Windows Vista™.

En la vista de alertas, al hacer clic con el botón derecho del mouse sobre un elemento para abrir la ventana Explorador de condición, la consola de SCOM 2007 puede dejar de responder. El Explorador de condición no se puede utilizar para observar objetos supervisados en Windows Server 2008 o Windows Vista™.

Para resolver este problema, consulte el artículo de Microsoft KB951327 que se encuentra disponible en el sitio de asistencia de Microsoft: support.microsoft.com.

3 Cuando se actualiza el sistema de un agente de Operations Manager de Windows Server 2003 a Windows Server 2008, el Servicio de condición no se inicia en el equipo.

Este problema ocurre porque la actualización elimina el lugar de almacenamiento de certificados donde el Servicio de condición guarda su certificado para el cifrado de datos de almacenamiento seguro. Cuando se inicializa el componente de administración de almacenamiento seguro del Servicio de condición, fallará si existe un número de serie de certificado ya establecido, pero no un lugar de almacenamiento.

Para resolver este problema, consulte el artículo de Microsoft KB954049 que se encuentra disponible en el sitio de asistencia de Microsoft, en support.microsoft.com.

4 La consola web de Operations Manager no muestra las páginas correctamente debido a los cambios del control de acceso de usuarios (UAC) en Windows Server 2008.

Pueden presentarse una o varias de estas situaciones:

- La consola web no se abre.
- La página Mi espacio de trabajo no aparece.
- Las vistas de supervisión del rendimiento y la alimentación no aparecen.

Para resolver este problema, consulte el artículo de Microsoft KB954049 que se encuentra disponible en el sitio de asistencia de Microsoft, en support.microsoft.com.

5 Después de actualizar un equipo que actúa como servidor de administración de Operations Manager de Windows Server 2003 a Windows Server 2008, los contadores de rendimiento de Operations Manager no se registran.

Para resolver este problema, consulte el artículo de Microsoft KB954049 que se encuentra disponible en el sitio de asistencia de Microsoft, en support.microsoft.com.

6 La consola de SCOM muestra un mensaje de error del Servicio de condición. SCOM genera el siguiente mensaje: "Health Service host process has stopped working" (El proceso del host para el Servicio de condición ha dejado de funcionar).

Aparece ocasionalmente el mensaje de error "Health Service host process encountered a problem and needed to close" (El proceso del host del Servicio de mantenimiento ha detectado un problema y debe cerrarse). Como resultado de esta interrupción del servicio, pueden observarse comportamientos imprevistos al detectar y supervisar los dispositivos Dell.

Para resolver este problema, consulte el artículo de Microsoft KB951526 en el sitio de asistencia técnica de Microsoft, en support.microsoft.com.

#### 7 SCOM no puede recibir capturas SNMP en sistemas Win2k8 y Vista.

System Center Operations Manager 2007 no puede recibir datos de capturas SNMP al usar un equipo con Windows Server 2008 o con Windows Vista como agente proxy para dispositivos SNMP.

Para resolver este problema, consulte el artículo de Microsoft KB958936 en el sitio de asistencia de Microsoft, en support.microsoft.com.